# Microsoft Excel

Электронные таблицы Microsoft Excel предназначены для создания и редактирования табличных (бухгалтерских) документов, создания диаграмм, простых баз данных, анализа данных.

Автор: Тутыгин В.С.

#### Рабочее окно Excel

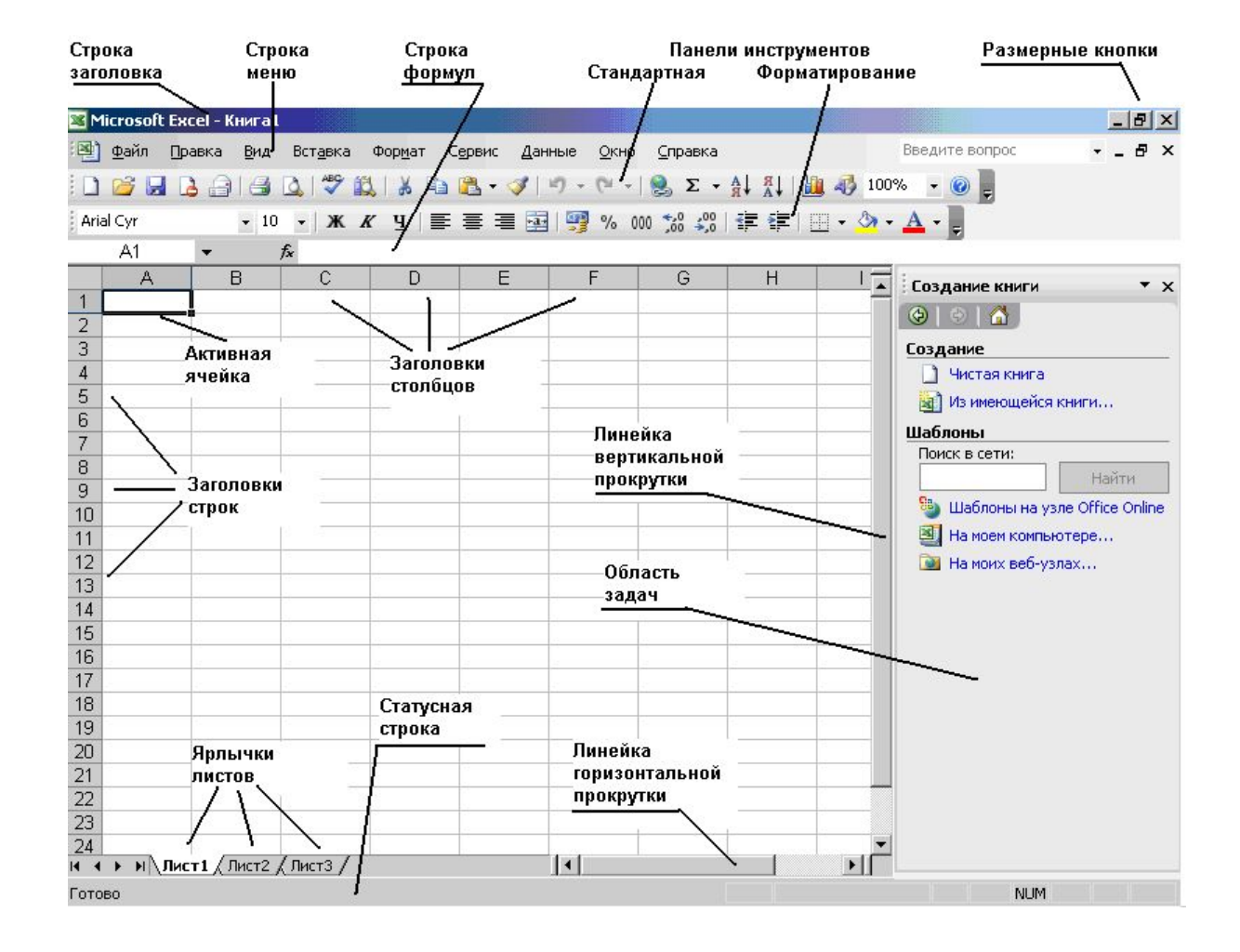

# Создание таблицы

В клетки на рабочем листе Excel можно вводить:

- Текст;
- Формулы.

Формулы могут включать числа, ссылки на ячейки и диапазоны ячеек текущего рабочего листа или других листов, знаки математических действий

При создании таблицы используются приемы автозаполнения и автосуммирования.

# Пример таблицы

#### ОПЕРАТИВНЫЙ УЧЕБНЫЙ ПЛАН на 2006/2007 УЧЕБНЫЙ ГОД 220200 Автоматизированные системы обработки информации и управления Группа: 1084/1

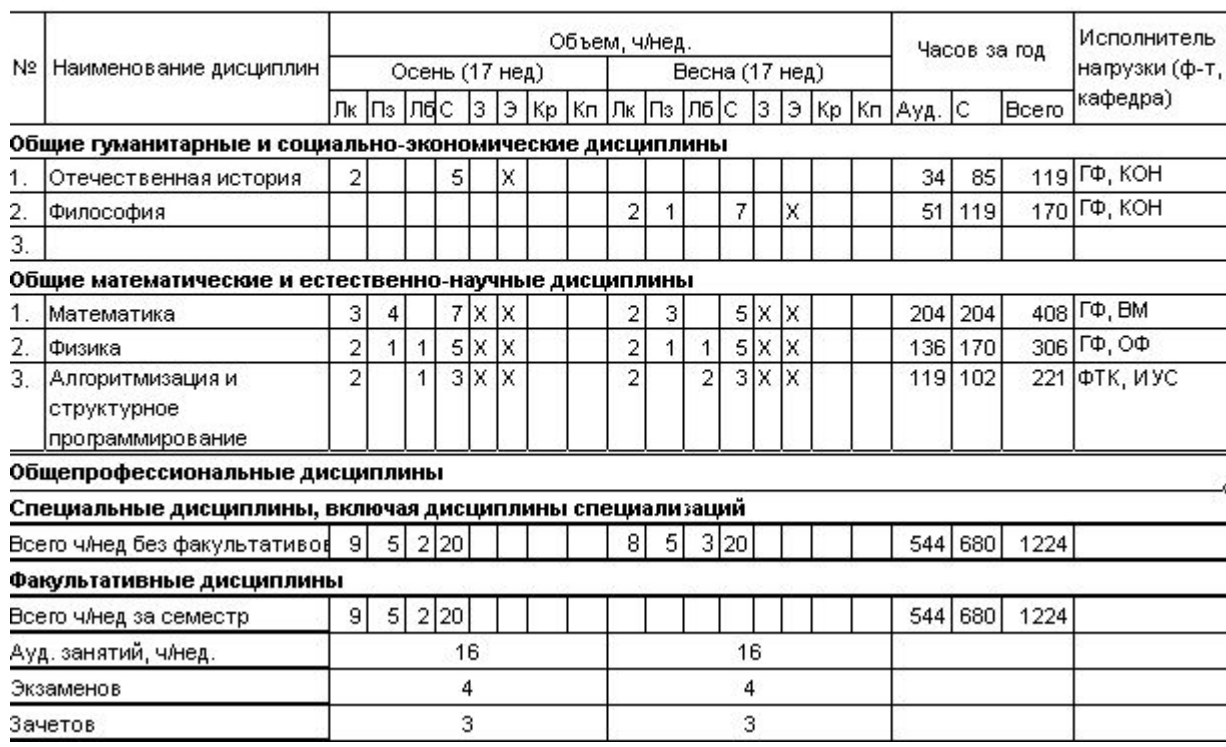

# Автоматизация при создании таблиц. Автозаполнение

Автозаполнение применяется если в строке или столбце содержатся:

- Одни и те же числа или текст;
- Числовой ряд (арифметическая или геометрическая прогрессия);
- Стандартные списки (например, названия дней недели).

### Автозаполнение строки одинаковыми числами

Шаг 1. Ввод числа в

первую клетку.

Шаг 2. Буксировка курсора автозаполнения вдоль строки.

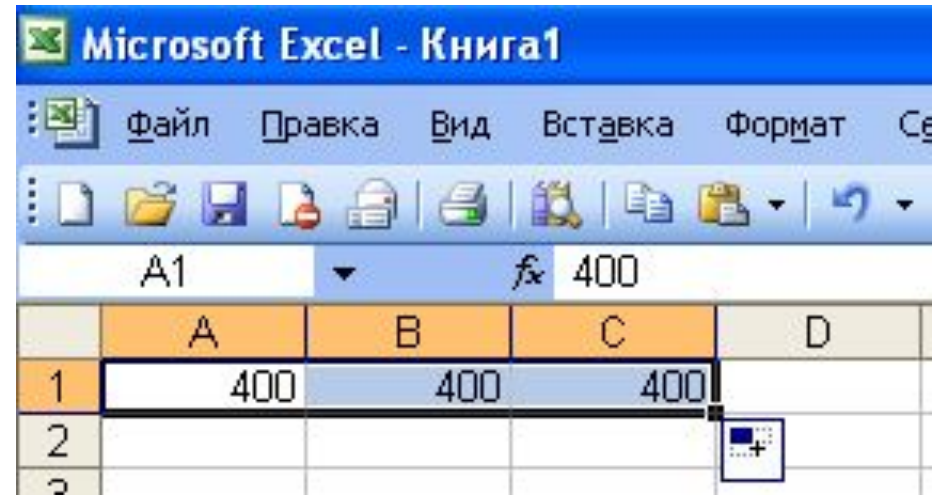

# Автозаполнение. Арифметическая прогрессия

1. Ввести первые два значения прогрессии пометить эти две клетки.

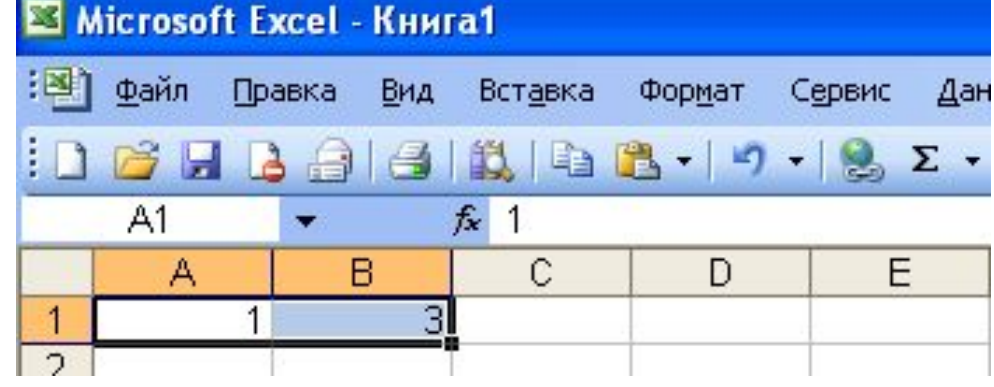

2. Буксировать курсор автозаполнения вдоль строки.

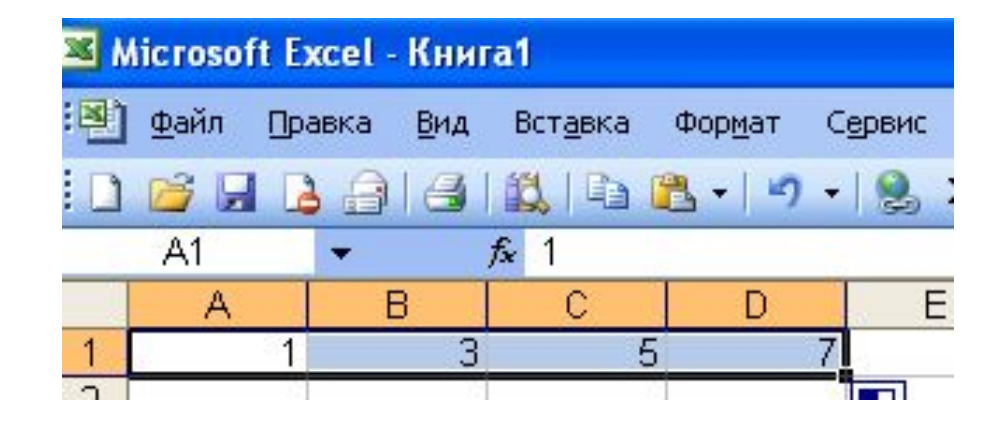

# Автозаполнение. Геометрическая прогрессия

- 1. Заполнить первую клетку;
- 2. Пометить ряд клеток в строке или столбце, в которых должна быть прогрессия;
- 3. [Правка] [Заполнить] [Прогрессия…];
- 4. Выбрать тип прогрессии «геометрическая», задать шаг, конечное значение и щелкнуть левой кнопкой мыши на кнопке «OK» всплывающей панели «Прогрессия».

#### Автосуммирование

Позволяет автоматически вычислять строку (столбец) с итоговыми суммами.

#### Автосуммирование

- 1. Пометить строку для сумм
- 2. Выбрать пиктограмму Автосумма

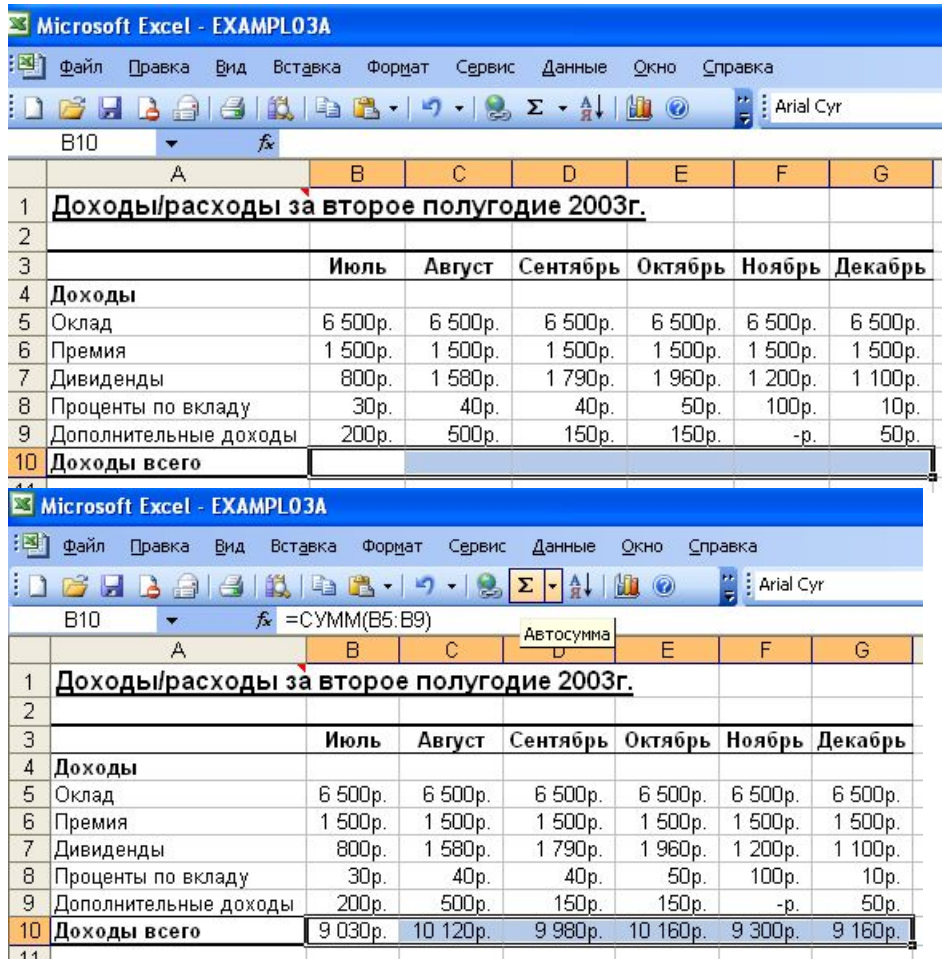

# Форматирование таблицы

Форматирование таблицы включает:

- Форматирование ячеек;
- Форматирование строк;
- Форматирование таблицы в целом

#### Форматирование ячеек

Для форматирования выбрать Format/Font Форматирование ячеек включает задание:

- Формата числа;
- Выравнивание текста в ячейке;
- Задание параметров шрифта;
- Задание границ ячейки;
- Заливку ячеек (цвет);
- Введение защиты ячейки;

# Параметры форматирования ячеек таблицы

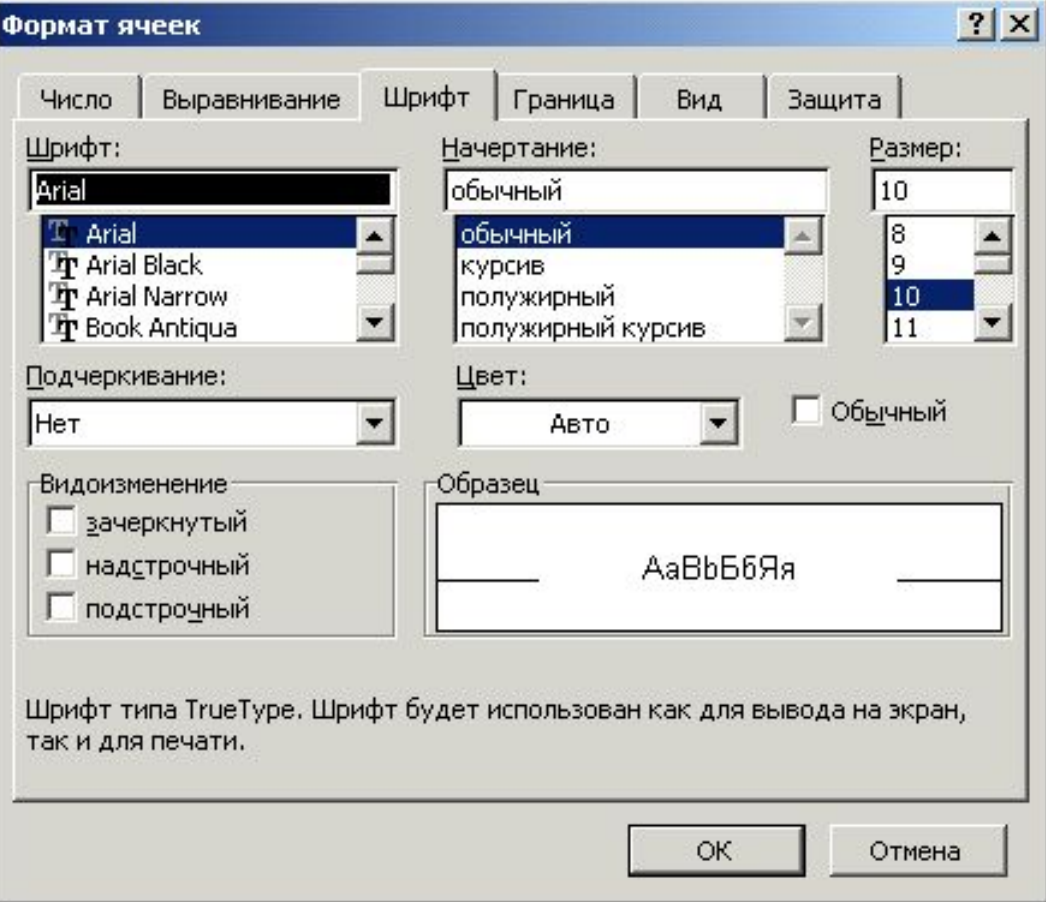

### Условное форматирование ячеек таблицы

Можно задать особые параметры формата ячеек (например, другой цвет ячейки) в таблице при выполнении какого-либо условия (например, >100). Для этого:

- 1. Пометить ячейки таблицы;
- 2. [Формат]–[Условное форматирование…];
- 3. Задать условия и вид форматирования.

### Примечания к ячейкам

- К любой ячейке таблицы можно создать примечание (комментарий). Для этого:
- 1. Пометить ячейку.
- 2.  $[Bcraska] [Примечание]$ .
- 3. Ввести текст примечания.

#### Форматирование строк/столбцов

Форматирование строк(столбцов) включает:

- Настройку высоты строк (ширины столбцов);
- Автоподбор высоты строк (ширины столбцов).

# Автоформат таблицы

При форматировании таблицы в целом выбирается один из стандартных видов внешнего оформления таблицы. Для этого:

- Пометить форматируемую область таблицы;
- [Формат] [Автоформат] [<Тип формата $\ge$ ].

#### Автоформат таблицы. Пример.

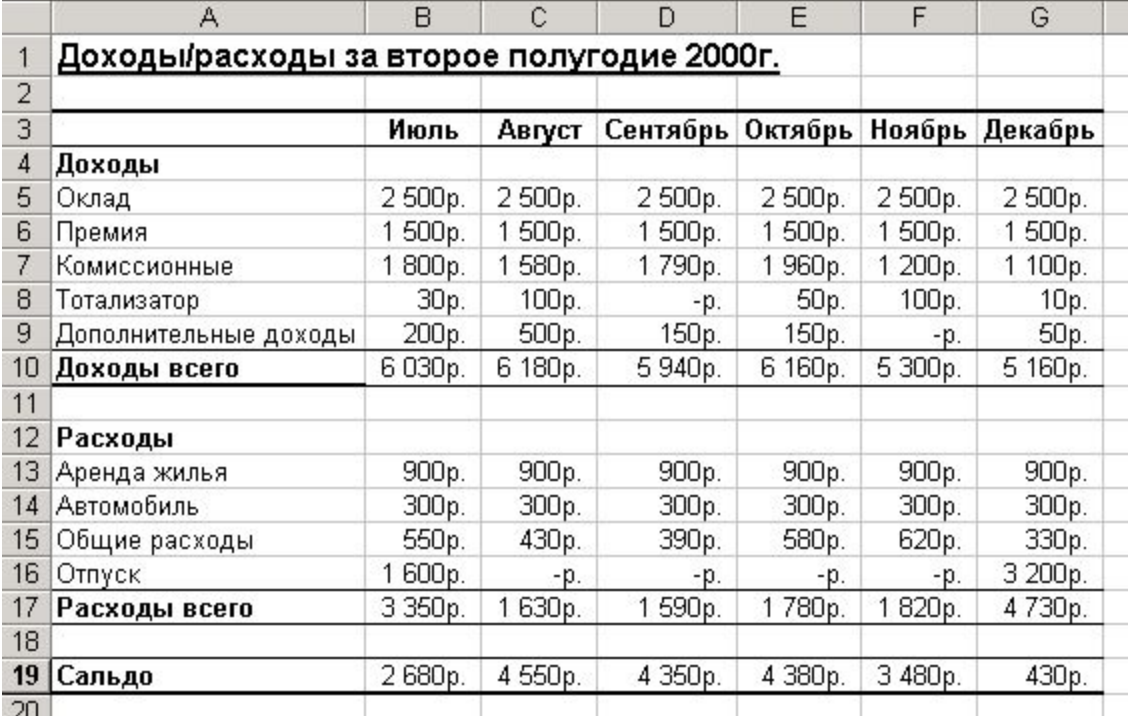

#### Построение диаграмм

1. Пометить строку с подписями для оси Х и строки с данными

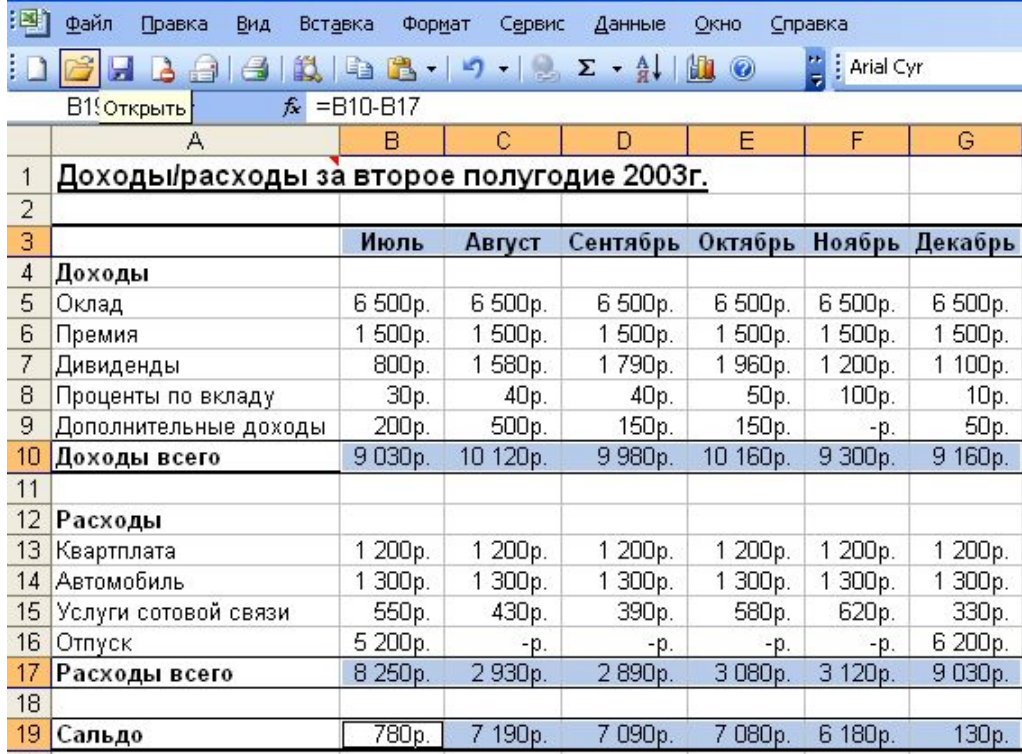

#### Построение диаграмм

- $[Insert] [Char];$
- Задать атрибуты диаграммы (подписи осей, название диаграммы, легенду и т. д.) в ходе диалога.

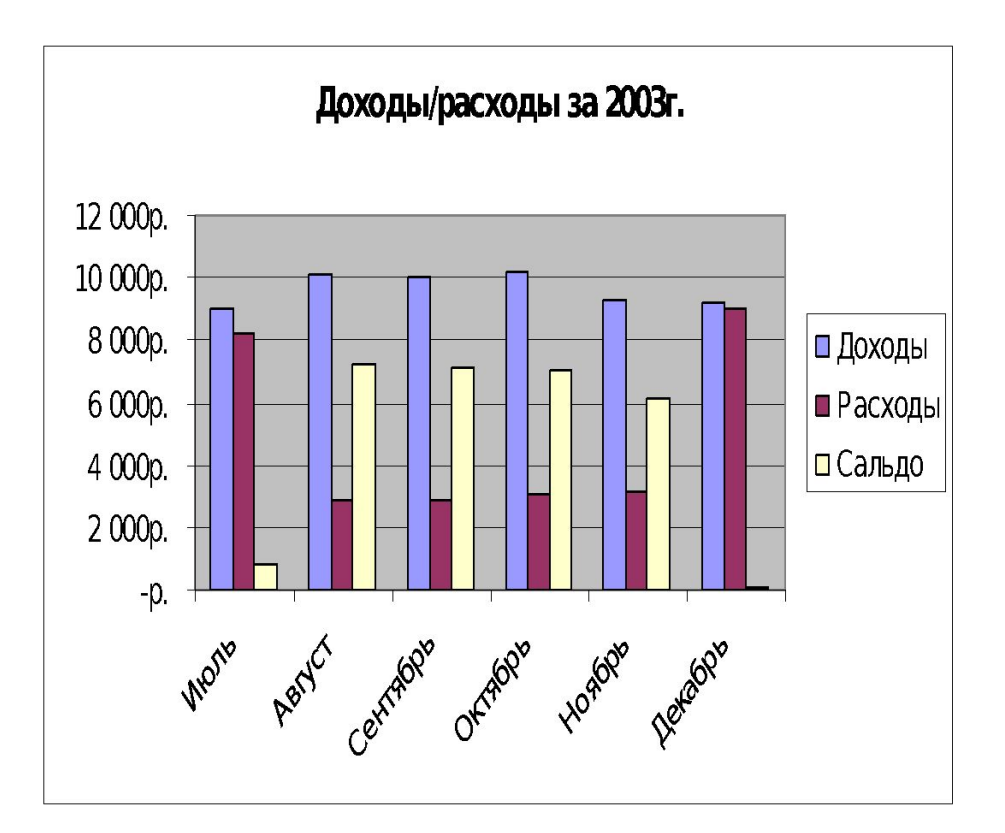

#### Базы данных

Можно использовать таблицу как базу данных, так как в Excel предусмотрены средства сортировки и поиска данных в таблице по критериям, задаваемым пользователем, имеются средства интерфейса пользователя (формы) для работы с данными в таблицах.

# Базы данных. Сортировка записей

- Пометить таблицу базы данных;
- [Фильтр] [Автофильтр];
- Открыть меню в столбце;
- Выбрать пункт «Сортировка по возрастанию (убыванию)»

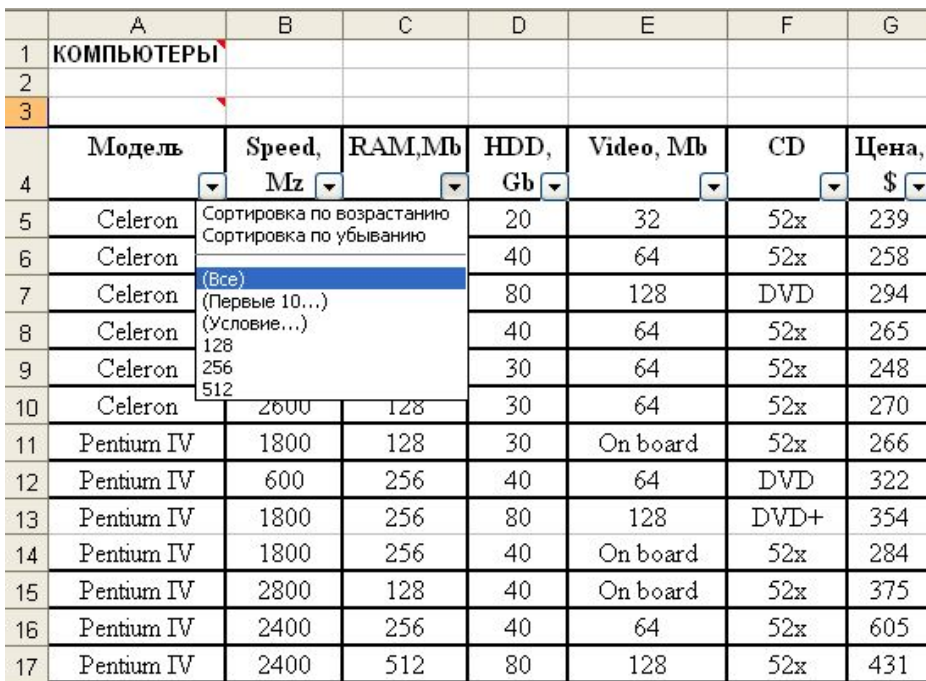

# Базы данных. Поиск записей

- Выбрать пункт подменю «Условие»
- На всплывающей панели «Пользовательский автофильтр» устанавливаем условия отбора записей

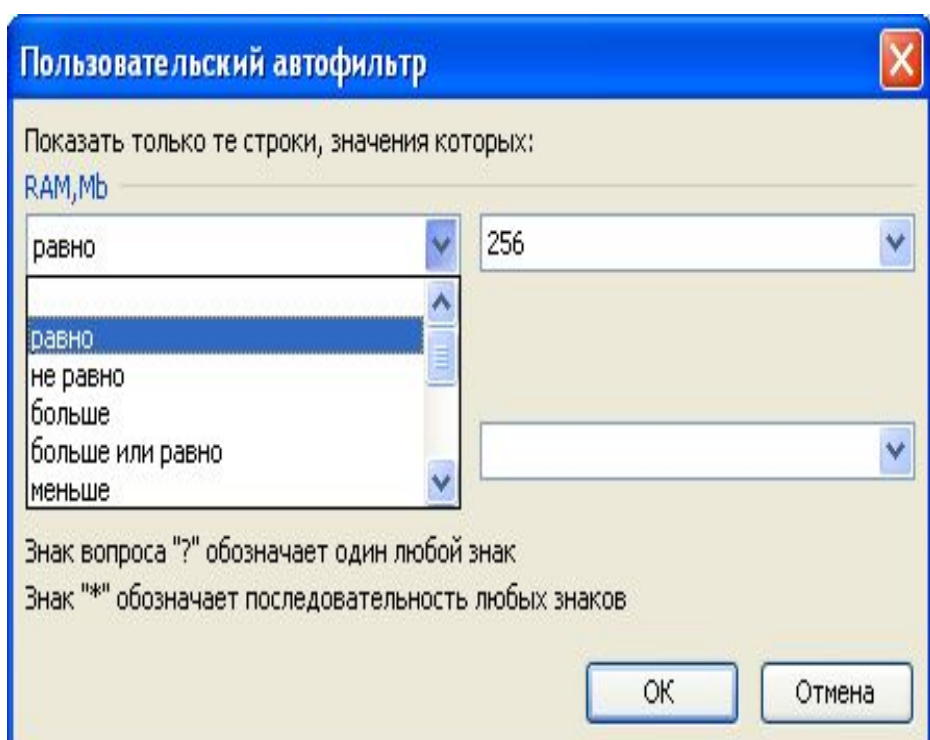

#### Анализ данных

Количество строк и столбцов таблицы и количество поставщиков или потребителей может быть очень велико (несколько сотен). Это затрудняет оценку итогов деятельности непосредственно по данным, приведенным в таблице.

#### Анализ данных

В результате анализа часто требуется получить в сжатом виде данные по потребителям (фирмам):

- Сколько каждой фирмой закуплено товаров за месяц по видам продукции;
- Какая сумма фирмой уже выплачена;
- Сколько фирма еще должна выплатить.

# Анализ данных. Исходная таблица данных.

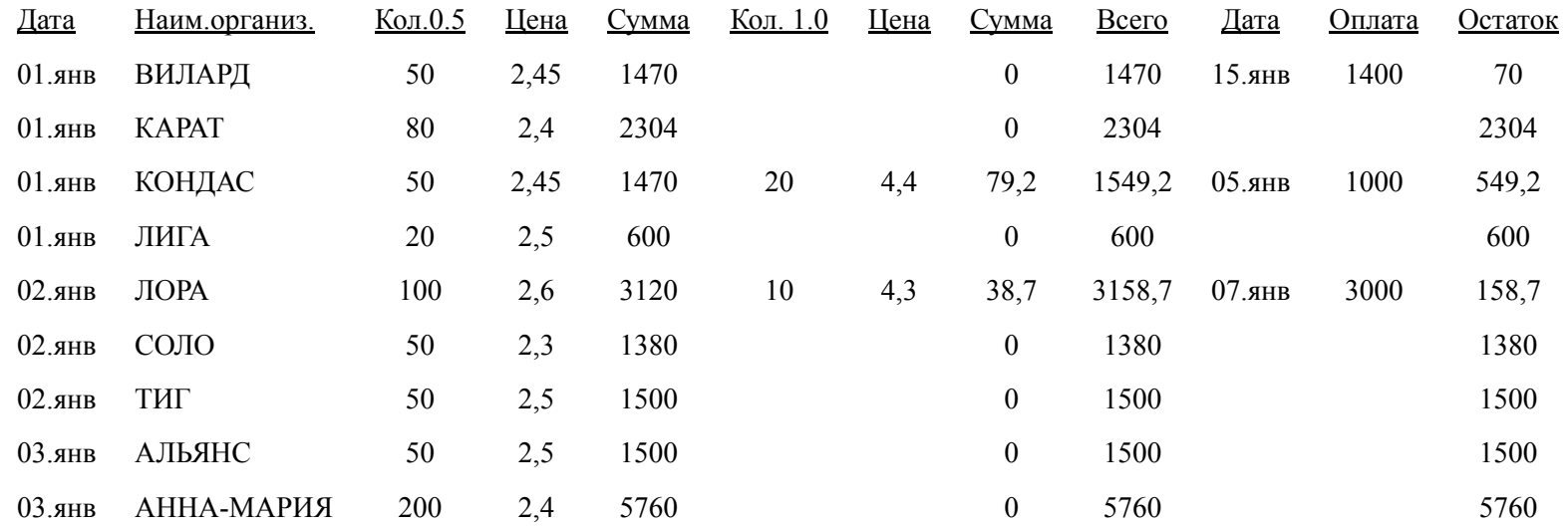

#### Результат анализа

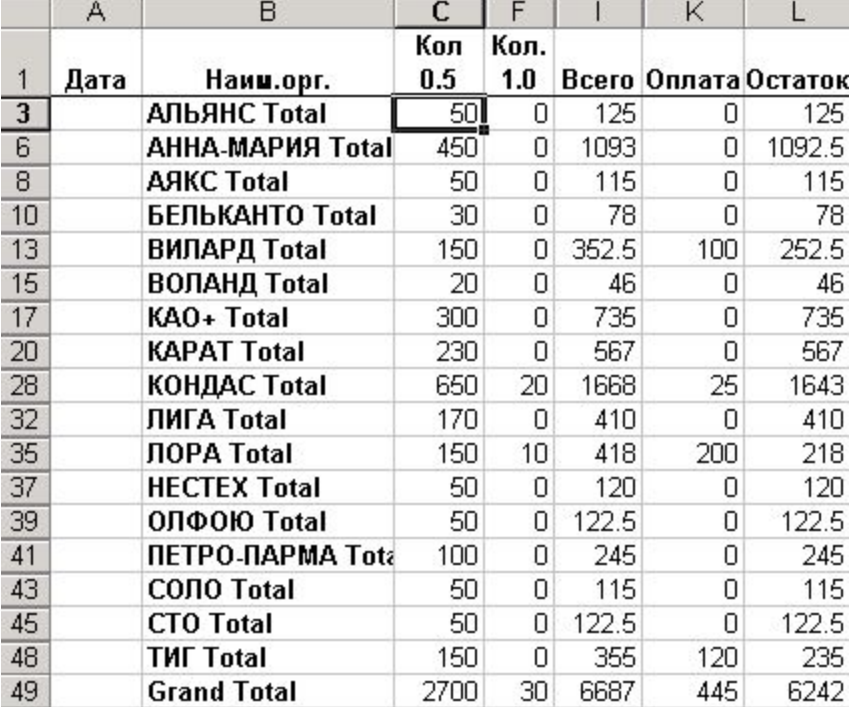

### Создание сводной таблицы

Сводная таблица может включать результаты анализа сразу по двум показателям, например, содержать сводные данные о закупках или отгрузке продукции одновременно по фирмам и по датам.

# Пример сводной таблицы

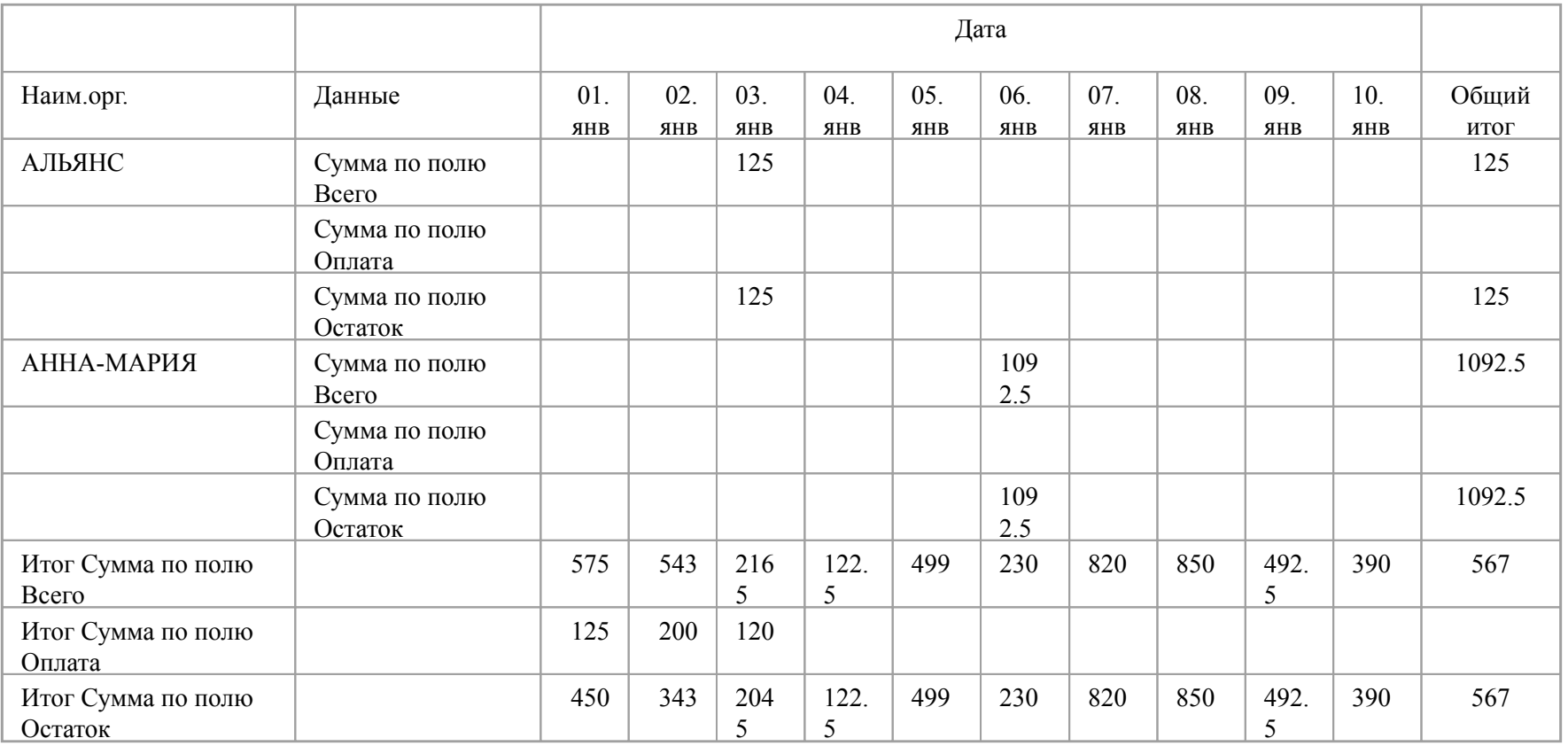

#### Решение задач. Подбор параметра.

Excel включает средства, позволяющие автоматически подбирать значения параметров, при которых достигается заданное значение какого-либо показателя, связанного функционально с этим параметром (например, достигать заданную прибыль при подборе значения накладных расходов)

# Пример таблицы

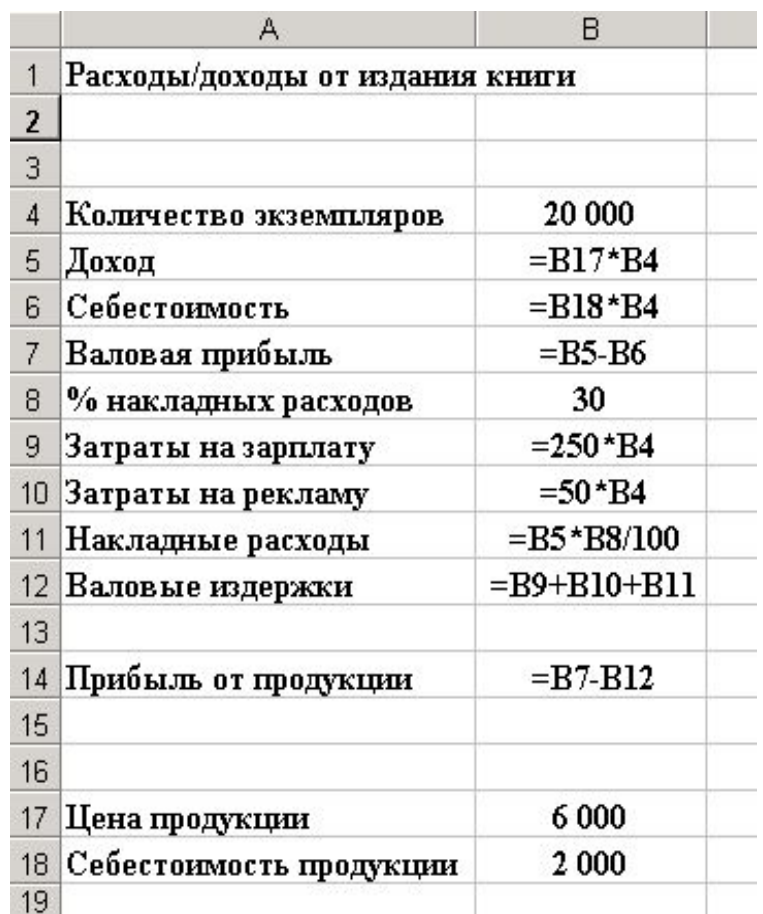

**В этой таблице приведена калькуляция расходов и доходов от издания книги. Прибыль от издания книги зависит от тиража, % накладных расходов, цены и себестоимости.**

# Решение задач. Подбор

#### параметра.

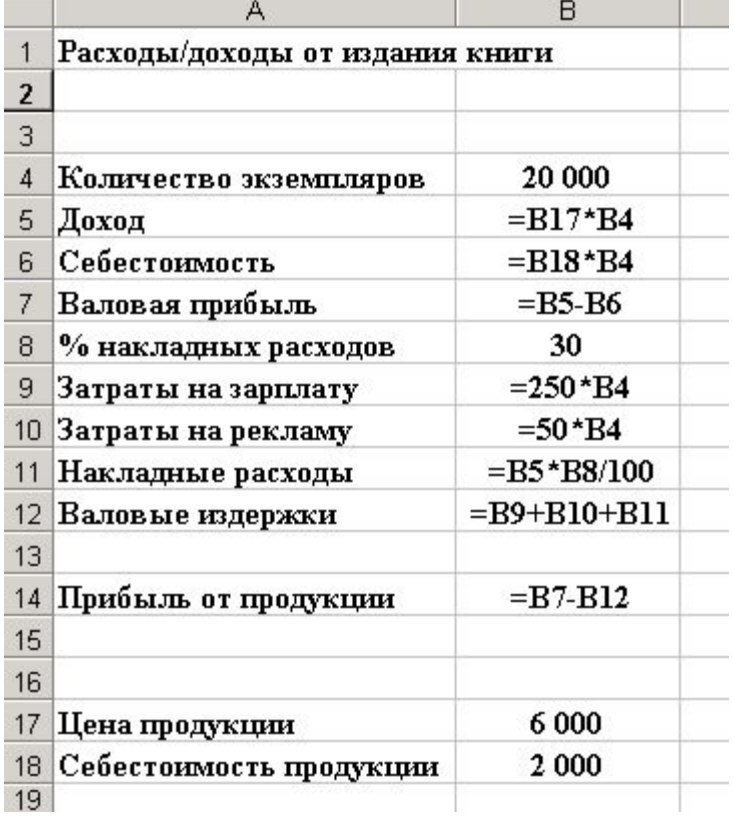

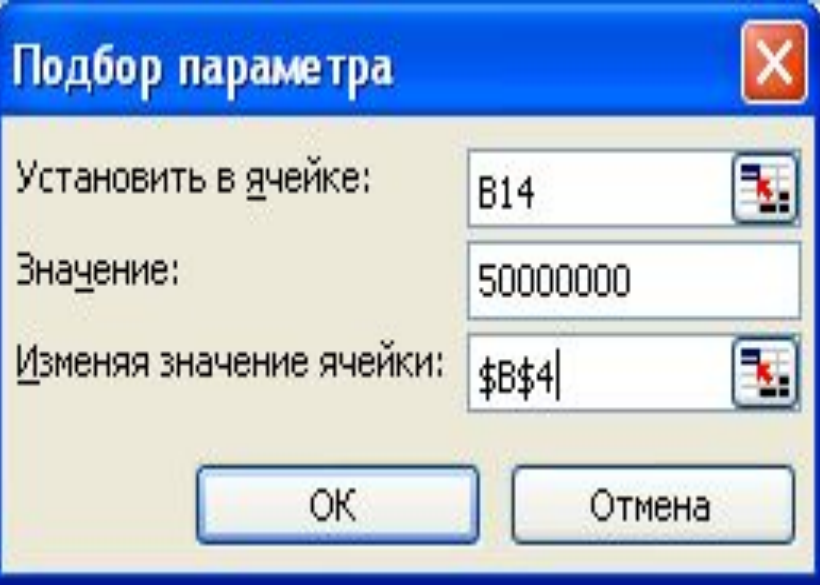

#### Решение задач. Подбор параметра

- Пометить целевую ячейку;
- [Сервис] [Подбор параметра...];
- В появившейся диалоговой панели «Подбор параметра» внести:
	- в окно «Установить в ячейке:»- адрес целевой ячейки;
- в окно «Значение:» желаемое значение в целевой ячейке;

 - в окно «Изменяя значение ячейки:» - адрес изменяемой ячейки;

#### Решение задачи оптимизации

В составе Excel есть программа Solver, предназначенная для нахождения значений нескольких параметров при наличии ограничений при которых значение параметра, связанного функционально с ними максимизируется или минимизируется. Примером может быть задача получения максимальной прибыли за счет перераспределения по кварталам затрат на рекламу.

#### Решение задачи оптимизации

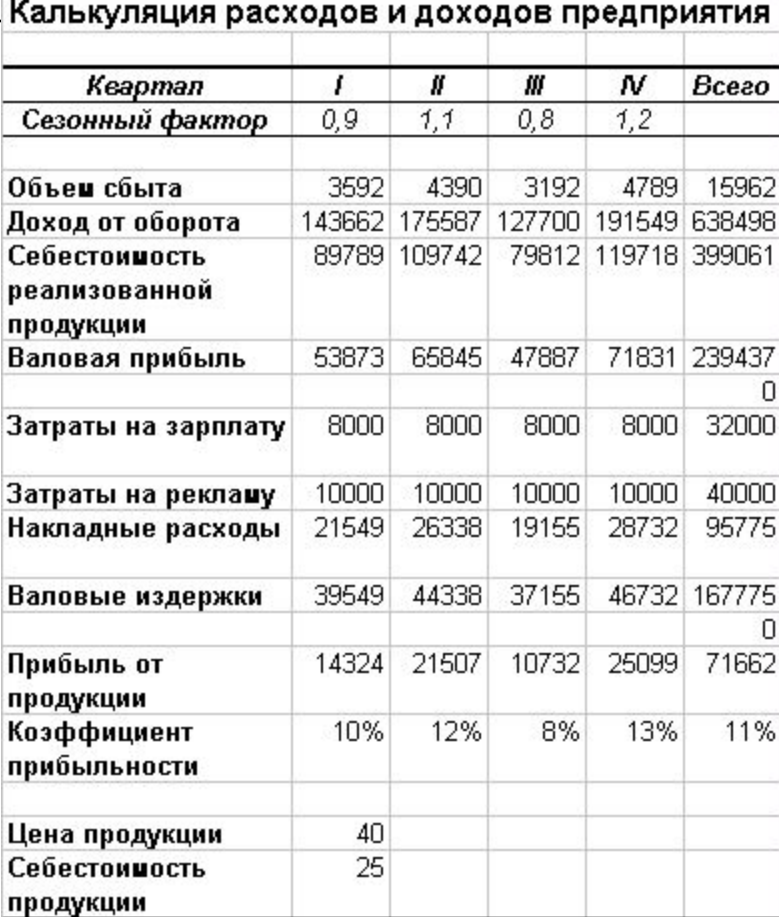

# 1. Пометить целевую ячейку; 2. [Сервис] - [Поиск решения...]. В результате появится диалоговая панель «Поиск решения»

Для решения задачи оптимизации нужно...

# Вид диалогового окна «Поиск

#### решения»

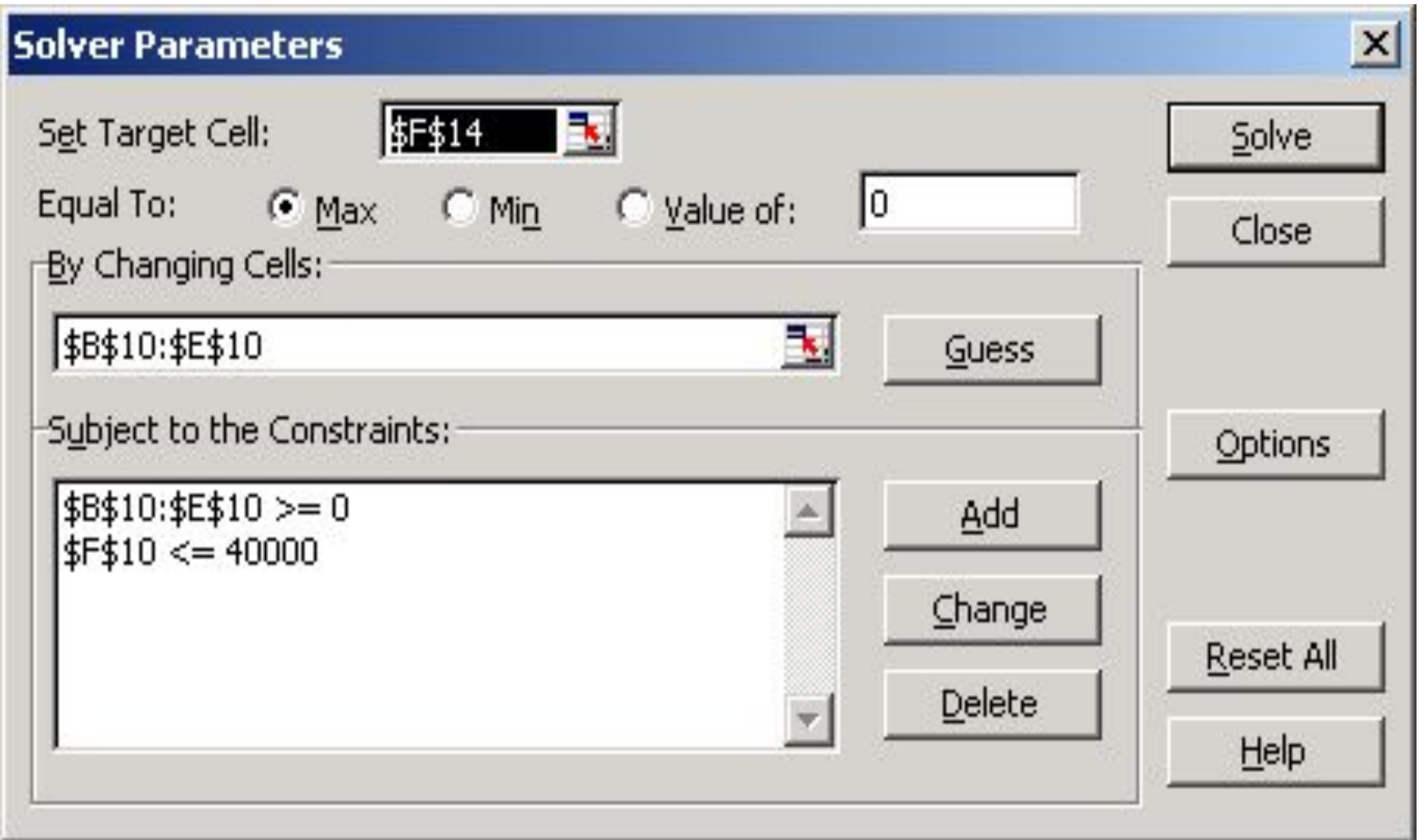

#### В окнах диалоговой панели нужно задать...

- **в окно «Установить целевую ячейку:» ввести адрес целевой ячейки:**
	- **активизировать один из элементов (максимальному значению, минимальному значению) в группе «Равной:» или задать фиксированное значение, достигаемое в целевой ячейке в результате оптимизации в окно «значению»;**
	- **указать диапазон изменяемых ячеек в окне «Изменяя ячейки:»;**
	- **ввести ограничения в окно «Ограничения». Вызов панели ввода ограничений - щелчком левой кнопки мыши на кнопке «Добавить».**

# Для получения автоотчета по результатам оптимизации нужно...

Во всплывающей после активизации кнопки Solver панели Solver Results нужно выбрать:  $[Answer] - [OK]$ 

#### Создание и использование макросов

В макросы записывают последовательности команд, соответствующих выполнению нескольких часто повторяющихся последовательных действий с таблицами или диаграммами Excel. Запуск макроса будет приводить к автоматическому выполнению всей последовательности действий. Для возможности работы с макросами нужно установить низкий уровень защиты:

[Сервис] – [Макрос] – [Безопасность...] – [Низкая].

# Создание макроса с помощью

#### макрорекордера

- 1. [Сервис] [Макрос] [Начать запись];
- 2. Вввести имя макроса в окно ввода "Имя макроса" панели "Запись макроса" и нажать кнопку [OK];
- 3. Выполнить действия с таблицей или диаграммой;
- 4. Остановить запись макроса щелчком левой кнопки мыши на кнопке "OK" всплывающей панели «Остановить запись макроса».

### Запуск макроса

- 1.  $[CepBNC] [Marpoc] [MarpocL...];$
- 2. Выбрать из меню нужный макрос;
- 3. [Выполнить].

#### **Создание средств запуска**

#### **макросов**

Для запуска макросов могут быть созданы и использоваться:

- кнопки, которые могут быть добавлены в имеющиеся пиктографические меню Excel;
- кнопки управления "Кнопка" из панели инструментов "Формы";
- графические объекты и объекты WordArt.

#### Для создания кнопки в пиктографическом меню нужно...

- 1. [Вид] [Панели инструментов] [Настройка...];
- 2. [Команды] [Макросы];
- 3. Отбуксировать кнопку "Кнопка" на имеющуюся панель инструментов, например, на панель "Стандартная"; 4. [Закрыть].

#### Для создания кнопки управления на рабочем листе нужно...

- 1.  $[B_{\text{HII}}] [T_{\text{AHEJIM MHCT}D}$  инструментов] [Формы];
- 2. Выбрать объект "Кнопка" и установить его в нужном месте листа рабочей книги Excel и нужного размера;
- 3. Связать кнопку "Кнопка" с макросом для чего вызвать контекстное меню правой кнопкой мыши и выбрать пункт "Назначить макрос", затем указать требуемый макрос в списке.

форме графического объекта или объекта WordArt нужно...

дния средства запуска мак

- 1. Создать такой объект;
- 2. Вызвать контекстное меню правой кнопкой мыши и выбрать пункт "Назначить макрос", затем указать требуемый макрос в списке.